**SECTION OF THE METALER**  $\bullet$  H  $\mathscr{L}$  and  $\mathscr{L}$  $\bullet$ ● 株式会社○○○○ ■ タスク ▽ ■ 業務日報 ▽ ▲ メンバー ▽ Q 検索メニュー展開 2 個人情報設定  $\scriptstyle\sim$ 作成日: 更新日:  $ID:$ 削除 保存 8 アイコンを設定してください ファイルを選択 A OO 画像削除 個人情報 으 氏名  $\circlearrowright$ A 會 評価一覧  $-$ 14:00 16:00  $\approx$  $\mathbf{b}$ 合計シフト申請時間 ○ 合計勤務時間 ○ 合計休暇時間 ○ 合計稼働時間 ○ 月次報酬額 ◇ 0時間0分 0時間0分 0時間0分 O円 25時間45分

## 〜シフトの申請合計時間を確認する〜

最終更新⽇︓2022年11⽉28⽇

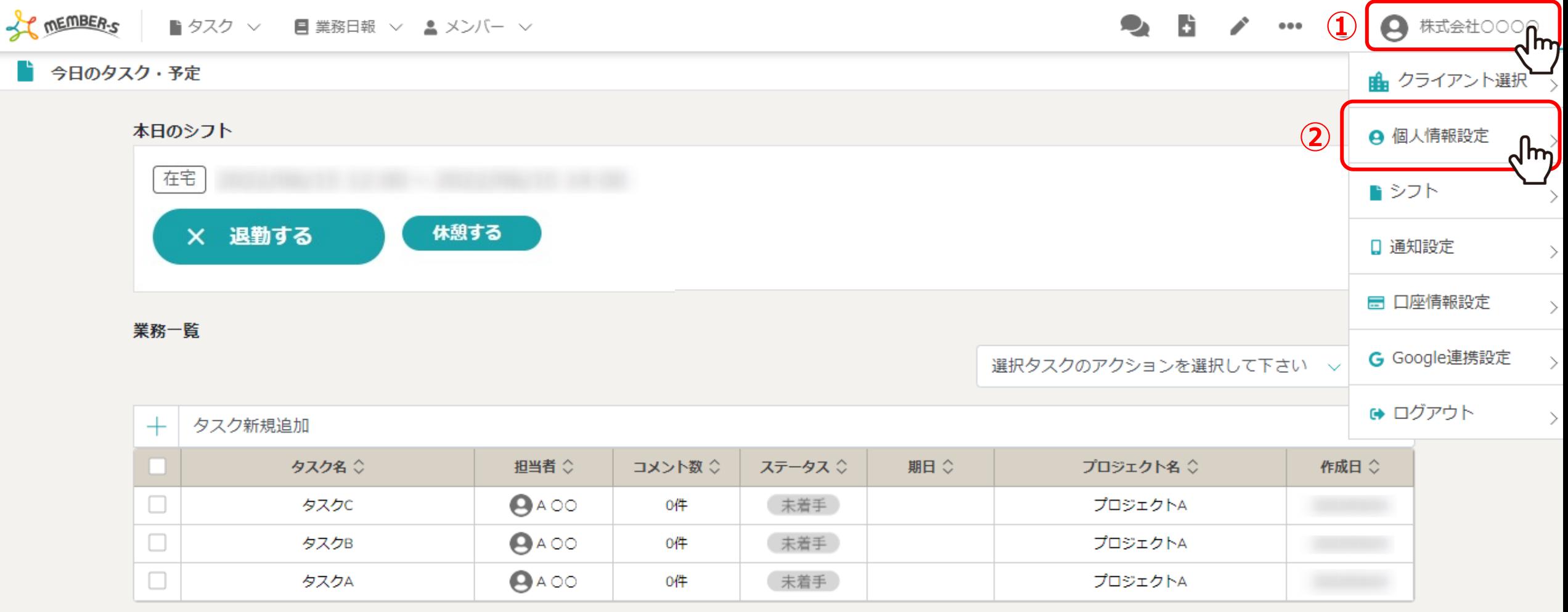

シフトの申請合計時間を確認する方法をご案内致します。

①ヘッダーメニューの「アカウント」マークをクリックし、②「個人情報設定」を選択します。

**SECTION OF THE METALER**  $\bullet$  F  $\mathscr{L}$  and  $\mathscr{L}$  $\bullet$ ● 株式会社○○○○ ■ タスク ▽ ■ 業務日報 ▽ ▲ メンバー ▽ Q 検索メニュー展開 으 個人情報設定  $\smallsetminus$ 作成日: 更新日:  $ID:$ 削除 保存 В  $\mathbb{G}_{\mathbb{I}}$ アイコンを設定してください ファイルを選択 A OO 画像削除 個人情報 Δ 氏名  $\circlearrowright$ A 會 評価一覧  $-$ 14:00 16:00  $\approx$  $\mathbf{F}$ 合計シフト申請時間 ○ 合計休暇時間 ○ 月次報酬額 ○ 合計勤務時間 ○ 合計稼働時間 ○ **③** 25時間45分 0時間0分 0時間0分 0時間0分 O円

③個⼈情報設定画⾯に遷移しますので、下へスクロールすると申請状況と合計時間を確認できます。